## **Rittal - The System.**

Faster - better - everywhere.

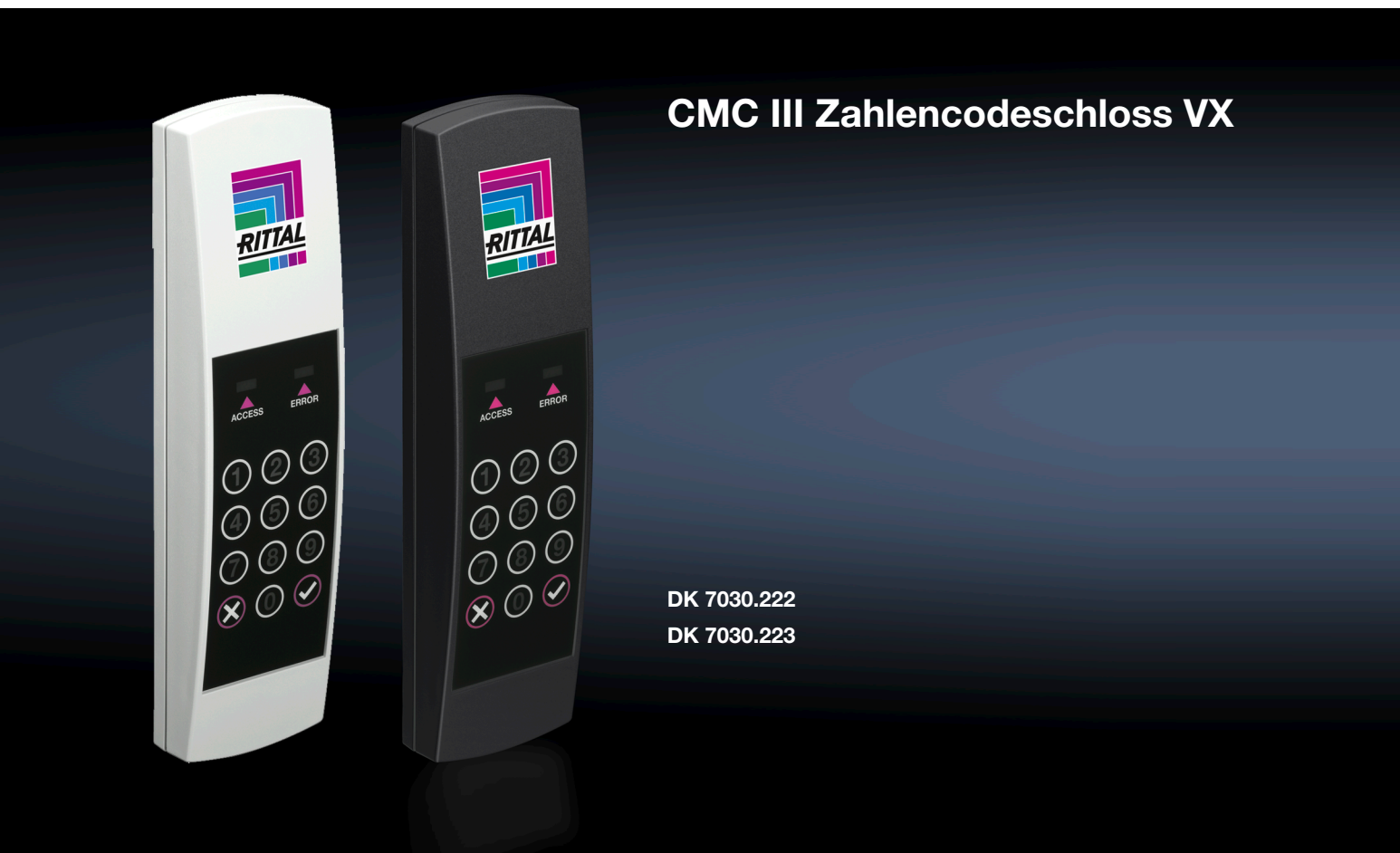

Montage-, Installations- und Bedienungsanleitung

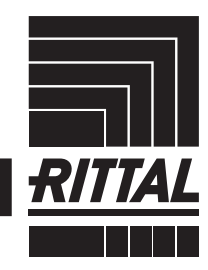

**ENCLOSURES** 

 $\rightarrow$  Power distribution  $\rightarrow$ **CLIMATE CONTROL**  **IT INFRASTRUCTURE** SOFTWARE & SERVICES

## Vorwort

#### **DE Vorwort**

Sehr geehrter Kunde!

Vielen Dank, dass Sie sich für ein CMC III Zahlencodeschloss VX (im Folgenden als "Zahlencodeschloss" bezeichnet) aus unserem Hause entschieden haben!

Viel Erfolg wünscht Ihnen

Ihre Rittal GmbH & Co. KG

Rittal GmbH & Co. KG Auf dem Stuetzelberg

35745 Herborn **Germany** 

Tel.: +49(0)2772 505-0 Fax: +49(0)2772 505-2319

E-Mail: info@rittal.de www.rittal.com www.rittal.de

Wir stehen Ihnen zu technischen Fragen rund um unser Produktspektrum zur Verfügung.

**DE**

### **Inhaltsverzeichnis**

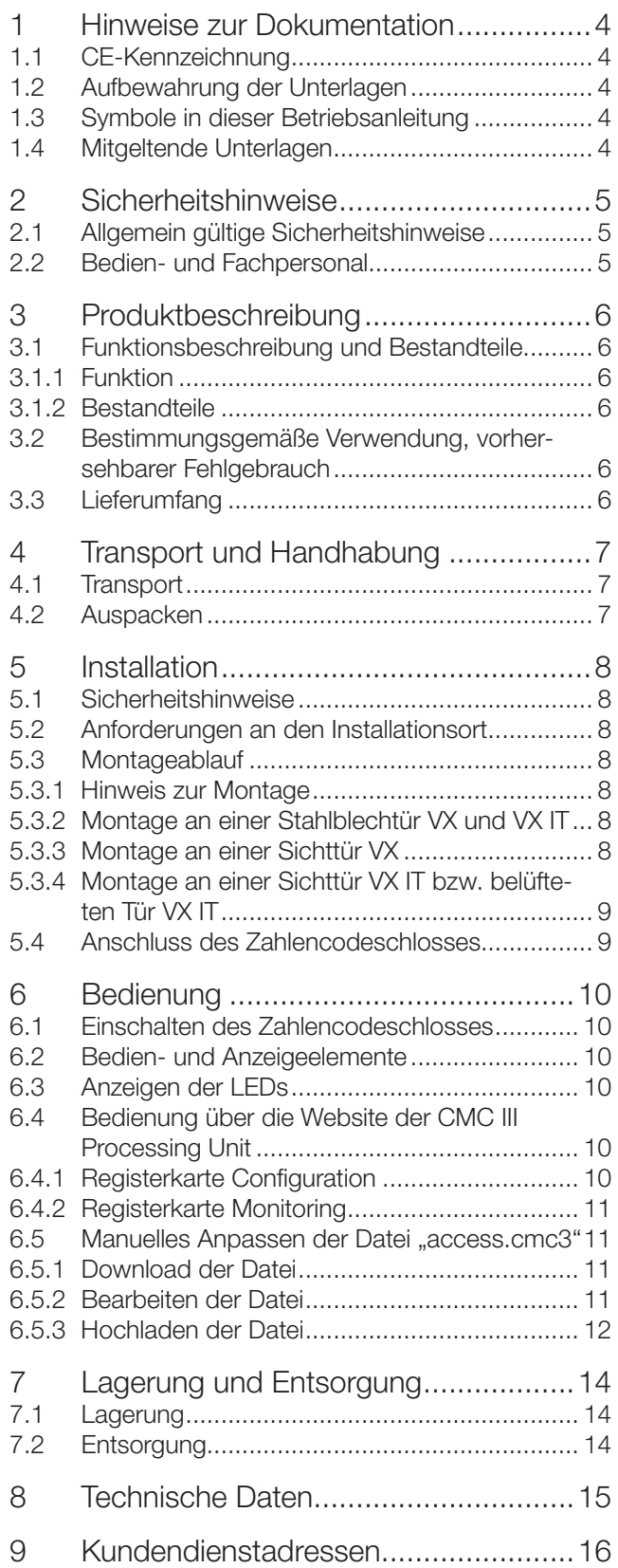

### <span id="page-3-0"></span>**1 Hinweise zur Dokumentation**

### **1.1 CE-Kennzeichnung**

Rittal GmbH & Co. KG bestätigt die Konformität des CMC III Zahlencodeschosses VX zur EG-EMV-Richtlinie 2014/30/EU. Eine entsprechende Konformitätserklärung wurde ausgestellt. Sie kann auf Anforderung vorgelegt werden.

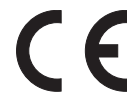

### **1.2 Aufbewahrung der Unterlagen**

Die Montage-, Installations- und Bedienungsanleitung sowie alle mitgeltenden Unterlagen sind ein integraler Bestandteil des Produkts. Sie müssen den mit dem Gerät befassten Personen ausgehändigt werden und müssen stets griffbereit und für das Bedienungs- und Wartungspersonal jederzeit verfügbar sein!

### **1.3 Symbole in dieser Betriebsanleitung**

Folgende Symbole finden Sie in dieser Dokumentation:

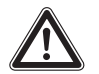

### **Gefahr!**

**Gefährliche Situation, die bei Nichtbeachtung des Hinweises unmittelbar zu Tod oder schwerer Verletzung führt.**

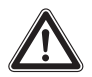

### **Warnung!**

**Gefährliche Situation, die bei Nichtbeachtung des Hinweises unmittelbar zu Tod oder schwerer Verletzung führen kann.**

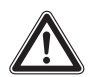

#### **Vorsicht!**

**Gefährliche Situation, die bei Nichtbeachtung des Hinweises zu (leichten) Verletzungen führen kann.**

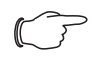

#### Hinweis:

Kennzeichnung von Situationen, die zu Sachschäden führen können.

■ Dieses Symbol kennzeichnet einen "Aktionspunkt" und zeigt an, dass Sie eine Handlung bzw. einen Arbeitsschritt durchführen sollen.

### **1.4 Mitgeltende Unterlagen**

- Installations- und Kurz-Bedienungsanleitung
- Montage-, Installations- und Bedienungsanleitung von kompatiblen Basissystemen, z. B. CMC III Processing Unit

### Hinweis:

Weitere kompatible Basissysteme können im Internet unter www.rittal.de der Best.-Nr. DK 7030.223 entnommen werden. Der Begriff "Basissysteme" wird in dieser Anleitung als Platzhalter für die verschiedenen Systeme verwendet.

– Montage-, Installations- und Bedienungsanleitung CMC III Access Control/Door Control Modul (DCM)

### <span id="page-4-0"></span>**2 Sicherheitshinweise**

### **2.1 Allgemein gültige Sicherheitshinweise**

Bitte beachten Sie die nachfolgenden allgemeinen Sicherheitshinweise bei Installation und Betrieb des Systems:

- Verwenden Sie im Zusammenhang mit dem Zahlencodeschloss ausschließlich Original-Rittal oder von Rittal empfohlene Produkte.
- Bitte nehmen Sie am Zahlencodeschloss keine Änderungen vor, die nicht in dieser oder in den mitgeltenden Montage- und Bedienungsanleitungen beschrieben sind.
- Die Betriebssicherheit des Zahlencodeschlosses ist nur bei bestimmungsgemäßer Verwendung gewährleistet. Die technischen Daten und angegebenen Grenzwerte dürfen auf keinen Fall überschritten werden. Dies gilt insbesondere für die spezifizierte Umgebungstemperatur und IP-Schutzart.
- Das Zahlencodeschloss darf nur zu Montagezwecken geöffnet werden. Es sind keine Teile enthalten, die gewartet werden müssen.
- Das Betreiben des Systems in direktem Kontakt mit Wasser, aggressiven Stoffen oder entzündlichen Gasen und Dämpfen ist untersagt.
- Bitte beachten Sie außer diesen allgemeinen Sicherheitshinweisen unbedingt auch die spezifischen Sicherheitshinweise im Zusammenhang mit den in den folgenden Kapiteln aufgeführten Tätigkeiten.

### **2.2 Bedien- und Fachpersonal**

- Die Montage, Installation, Inbetriebnahme, Wartung und Instandsetzung dieses Gerätes dürfen nur von qualifizierten mechanischen und elektrotechnischen Fachleuten durchgeführt werden.
- Die Gerätebedienung im laufenden Betrieb darf nur eine eingewiesene Person durchführen.

### <span id="page-5-0"></span>**DE**

### **3 Produktbeschreibung**

### **3.1 Funktionsbeschreibung und Bestandteile**

### **3.1.1 Funktion**

Das Zahlencodeschloss dient zur Freigabe von Schrank- oder Raumtüren durch Eingabe eines Zahlencodes. Der Zahlencode wird in der angeschlossenen CMC III Processing Unit (Basissysteme) geprüft und ggf. eine entsprechende Türfreigabe ausgelöst. Das Zahlencodeschloss enthält eine Kennung, durch die es automatisch vom CMC III Access Control/DCM erkannt wird.

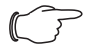

#### Hinweis:

Im Folgenden gilt die Bezeichnung "CMC III Processing Unit" sowohl für die Geräteausführungen "CMC III Processing Unit" als auch für die Basissysteme. Alle Textstellen, die nur für eine bestimmte Ausführung gelten, sind entsprechend gekennzeichnet.

### **3.1.2 Bestandteile**

Das CMC III Zahlencodeschloss VX besteht aus einem kompakten Kunststoffgehäuse in RAL 9005 bzw. RAL 7035. In die Frontseite sind Bedientasten (0-9. X  $=$  Clear,  $\blacktriangleright$  = Enter) in schwarz eingelassen.

### **3.2 Bestimmungsgemäße Verwendung, vorhersehbarer Fehlgebrauch**

Das CMC III Zahlencodeschloss VX dient ausschließlich zur Türfreigabe durch Eingabe eines Zahlencodes. Es darf nur zusammen mit der CMC III Processing Unit, dem Access Control oder dem Door Control Modul (DCM) verwendet werden. Eine andere Verwendung ist nicht bestimmungsgemäß.

Das Gerät ist nach dem Stand der Technik und den anerkannten sicherheitstechnischen Regeln gebaut. Dennoch können bei nicht ordnungsgemäßer Verwendung Beeinträchtigungen der Anlage und anderer Sachwerte entstehen.

Das Gerät ist daher nur bestimmungsgemäß in technisch einwandfreiem Zustand zu benutzen! Störungen, die die Sicherheit beeinträchtigen können, sollten Sie umgehend beseitigen (lassen)! Betriebsanleitung beachten!

Zur bestimmungsgemäßen Verwendung gehören auch das Beachten der vorliegenden Dokumentation und die Einhaltung der Inspektions- und Wartungsbedingungen.

Für Schäden, die durch Nichtbeachtung der vorliegenden Dokumentation entstehen, übernimmt Rittal GmbH & Co. KG keine Haftung. Dies gilt auch für das Nichtbe-

achten der gültigen Dokumentationen des verwendeten Zubehörs bzw. der Basissysteme.

Bei nicht bestimmungsgemäßem Gebrauch können Gefahren auftreten. Solch nicht bestimmungsgemäßer Gebrauch kann z. B. sein:

- Verwendung von unzulässigen Werkzeugen.
- Unsachgemäße Bedienung.
- Unsachgemäße Behebung von Störungen.
- Verwendung von nicht durch Rittal GmbH & Co. KG freigegebenem Zubehör.

### **3.3 Lieferumfang**

- CMC III Zahlencodeschloss VX
- Beigelegtes Zubehör ([Abb. 1\)](#page-5-1)
- Installations- und Kurz-Bedienungsanleitung

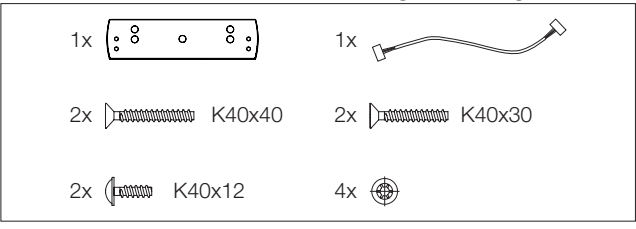

<span id="page-5-1"></span>Abb. 1: Beigelegtes Zubehör

### <span id="page-6-0"></span>**4 Transport und Handhabung**

### **4.1 Transport**

Das Gerät wird in einem Karton geliefert.

### **4.2 Auspacken**

■ Entfernen Sie die Verpackung des Gerätes.

Hinweis: Die Verpackung muss nach dem Auspacken umweltgerecht entsorgt werden. Sie besteht aus folgenden Materialien: Poly-Ethylen-Folie (PE-Folie), Karton.

■ Prüfen Sie das Gerät auf Transportschäden.

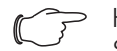

Hinweis: Schäden und sonstige Mängel, z. B. Unvollständigkeit, sind der Spedition und Rittal unverzüglich schriftlich mitzuteilen.

■ Entnehmen Sie das Gerät aus der PE-Folie.

### <span id="page-7-0"></span>**5 Installation**

### **5.1 Sicherheitshinweise**

- Bitte beachten Sie die zur Installation gültigen Vorschriften des Landes, in dem das Zahlencodeschloss installiert und betrieben wird, sowie dessen nationale Vorschriften zur Unfallverhütung. Bitte beachten Sie außerdem betriebsinterne Vorschriften wie Arbeits-, Betriebs- und Sicherheitsvorschriften.
- Die technischen Daten und angegebenen Grenzwerte dürfen auf keinen Fall überschritten werden. Dies gilt insbesondere für die spezifizierte Umgebungstemperatur und IP-Schutzart.
- ◾ Wenn für die spezielle Anwendung eine höhere IP-Schutzart gefordert ist, muss das Zahlencodeschloss in ein entsprechendes Gehäuse bzw. einen entsprechenden Schrank mit der geforderten IP-Schutzart eingebaut werden.

### **5.2 Anforderungen an den Installationsort**

Um eine einwandfreie Funktion des Geräts zu gewähr-leisten, sind die im Abschnitt [8 "Technische Daten"](#page-14-1) genannten Bedingungen für den Installationsort des Geräts zu beachten.

### **Elektromagnetische Beeinflussung**

– Störende Elektroinstallationen (Hochfrequenz) müssen vermieden werden.

### **5.3 Montageablauf**

Generell bestehen drei Möglichkeiten, das Zahlencodeschloss zu montieren:

- Montage an einer Stahlblechtür VX und VX IT
- Montage an einer Sichttür VX
- Montage an einer Sichttür VX IT bzw. belüfteten Tür VX IT

### **5.3.1 Hinweis zur Montage**

■ Um Beschädigungen oder Kratzer zu vermeiden. decken Sie vor dem Bohren den Bereich rund um die Bohrlöcher ab.

### **5.3.2 Montage an einer Stahlblechtür VX und VX IT**

Die Montage am Rahmen einer Stahlblechtür VX und VX IT erfolgt direkt am Rahmen.

- Sehen Sie die Bohrungen an der gewünschten Stelle am Rahmen der Stahlblechtür mit dem entsprechenden Maß vor [\(Abb. 2](#page-7-1)).
- Entgraten Sie mit einem 90°-Senker die Bohrung für die Kabeldurchführung.
- Befestigen Sie das Zahlencodeschloss mit den Linsenkopfschrauben aus dem Lieferumfang an der zuvor vorbereiteten Stelle.

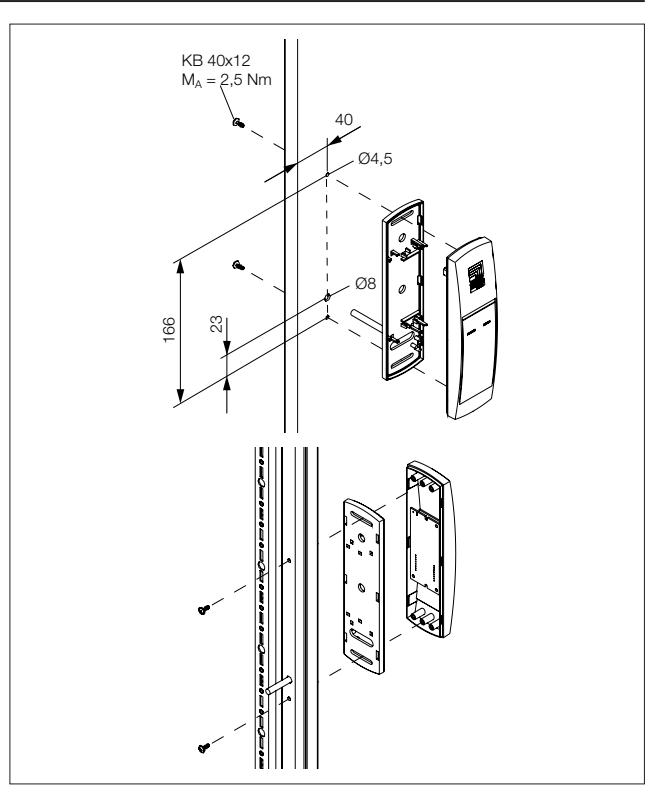

<span id="page-7-1"></span>Abb. 2: Montage Stahlblechtür VX und VX IT

### **5.3.3 Montage an einer Sichttür VX**

Die Montage am Rahmen einer Sichttür VX erfolgt direkt am Rahmen.

- Sehen Sie die Bohrungen an der gewünschten Stelle am Rahmen der Sichttür VX mit den entsprechenden Maßen vor ([Abb. 3\)](#page-8-1).
- Entgraten Sie mit einem 90°-Senker die Bohrung für die Kabeldurchführung.
- Befreien Sie die Stelle, an der das Zahlencodeschloss befestigt wird, von eventuell vorhandenen Spänen.
- Befestigen Sie das Zahlencodeschloss mit den Senkkopfschrauben aus dem Lieferumfang an der zuvor vorbereiteten Stelle.

**DE**

## 5 Installation

**DE**

<span id="page-8-0"></span>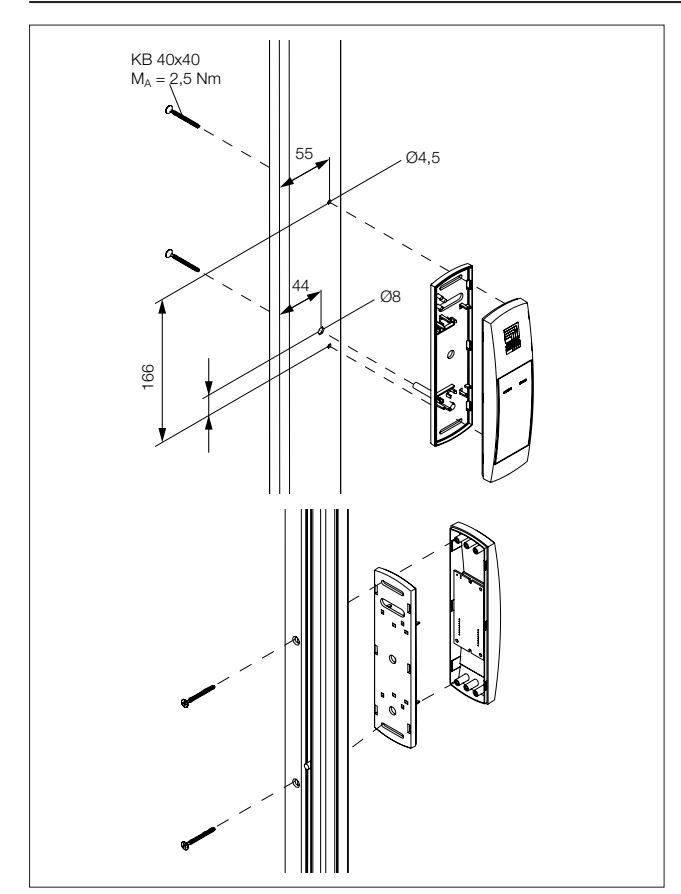

<span id="page-8-1"></span>Abb. 3: Montage Sichttür VX

#### **5.3.4 Montage an einer Sichttür VX IT bzw. belüfteten Tür VX IT**

Die Montage am Rahmen einer Sichttür VX IT bzw. belüfteten Tür VX IT erfolgt mit dem im Lieferumfang beigelegten Designausgleich.

- Demontieren Sie zunächst die Verschlussstangen.
- Sehen Sie die Bohrungen an der gewünschten Stelle am Rahmen der VX IT-Sichttür mit den entsprechenden Maßen vor [\(Abb. 4\)](#page-8-2).
- Entgraten Sie mit einem 90°-Senker die Bohrung für die Kabeldurchführung.
- Befreien Sie die Stelle, an der das Zahlencodeschloss befestigt wird, von eventuell vorhandenen Spänen.
- Befestigen Sie den Designausgleich inkl. Zahlencodeschloss mit den Senkkopfschrauben aus dem Lieferumfang an der zuvor vorbereiteten Stelle.
- Montieren Sie abschließend die Verschlussstangen wieder.

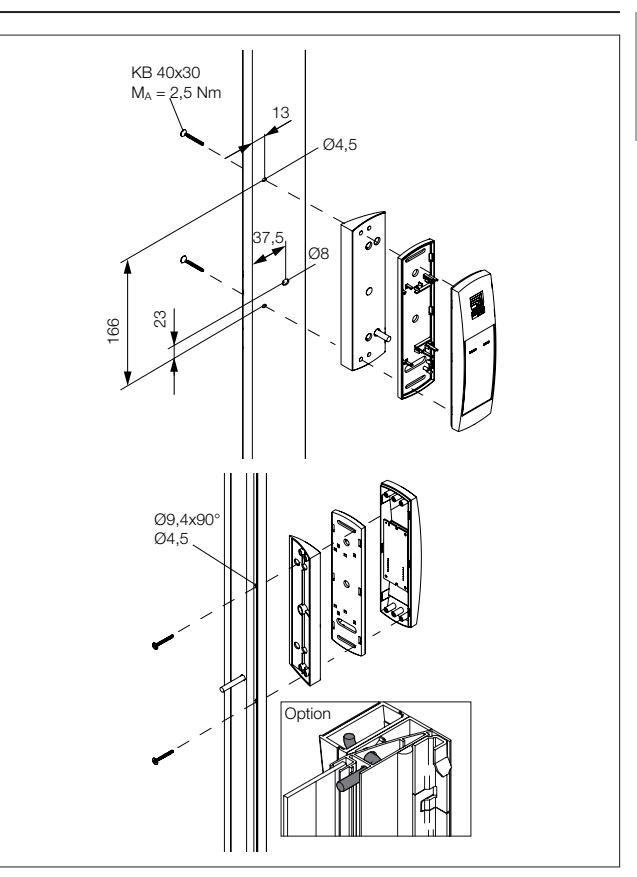

<span id="page-8-2"></span>Abb. 4: Montage Sichttür VX IT, belüftete Tür VX IT

### **5.4 Anschluss des Zahlencodeschlosses**

<span id="page-8-3"></span>Hinweis: Das Zahlencodeschloss ist kompatibel zum CMC III Access Control (DK 7030.202) und zum Door Control Modul (DCM, DK 7030.501).

Das Zahlencodeschloss wird über das Anschlusskabel vom Access Control/DCM mit der notwendigen Betriebsspannung versorgt. Der Anschluss eines separaten Netzteils ist nicht notwendig.

- Trennen Sie zunächst die Verbindung zum CAN-Bus am Access Control/DCM.
- Montieren Sie den zugehörigen Griff an der zu überwachenden Tür.
- Verbinden Sie diesen Griff über das Anschlusskabel mit dem Access Control/DCM.
- ◾ Verbinden Sie das Zahlencodeschloss über das Anschlusskabel mit dem Access Control/DCM.
- Schließen Sie den CAN-Bus am Access Control/ DCM wieder an.

### <span id="page-9-0"></span>**6 Bedienung**

### **6.1 Einschalten des Zahlencodeschlosses**

Nach dem Anschließen des Zahlencodeschlosses am Access Control/DCM über das Anschlusskabel startet das Zahlencodeschloss automatisch (vgl. Abschnitt [5.4](#page-8-3) ["Anschluss des Zahlencodeschlosses](#page-8-3)"). Ein separates Einschalten ist nicht erforderlich.

### **6.2 Bedien- und Anzeigeelemente**

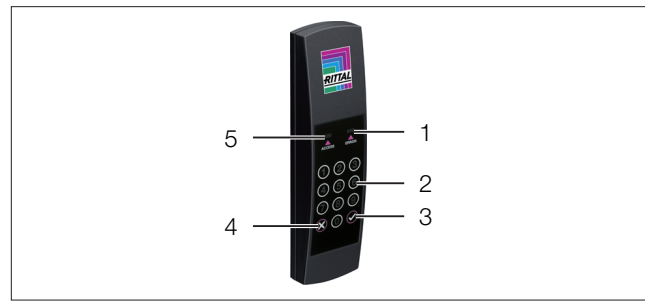

<span id="page-9-1"></span>Abb. 5: Frontseite des Zahlencodeschlosses

#### **Legende**

- 1 LED "ERROR" (weiß)<br>2 Zifferntasten 0-9
- 2 Zifferntasten 0-9
- 3 .Enter"-Taste
- 4 "Clear"-Taste
- 5 LED "ACCESS" (weiß)

### **6.3 Anzeigen der LEDs**

In der Front des Zahlencodeschlosses sind zwei LEDs zur Statusanzeige integriert ([Abb. 5,](#page-9-1) Pos. 1 und 5).

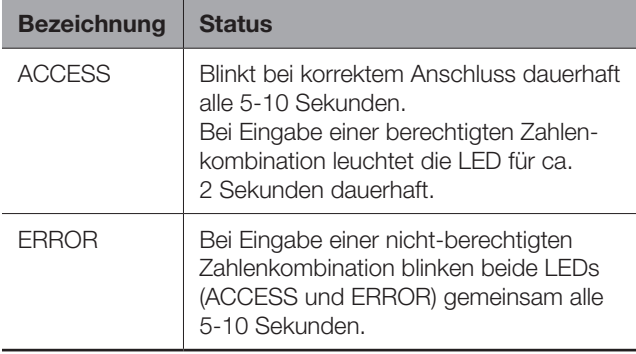

Tab. 1: Blinkcodes der LEDs

### **6.4 Bedienung über die Website der CMC III Processing Unit**

Nach der Anmeldung an der CMC III Processing Unit wird die Web-Oberfläche zur Bedienung des Geräts angezeigt.

### **6.4.1 Registerkarte Configuration**

Auf der Registerkarte **Configuration** können im Gruppenrahmen "Security" Einstellungen zu den Zugangsberechtigungen vorgenommen werden.

■ Wählen Sie zunächst im Navigationsbereich den Knoten "Processing Unit" an.

◾ Wählen Sie im Konfigurationsbereich die Registerkarte **Configuration** an.

### **Unabhängig von den weiteren Arbeitsschritten:**

◾ Klicken Sie im Gruppenrahmen **Security** auf die Schaltfläche **Access Configuration**. Es erscheint der Dialog "Access Configurations".

### **Zum Hinzufügen eines neuen Zugangscodes:**

■ Klicken Sie unter der Liste der bereits hinterlegten Zugangscodes bzw. Transponderkarten im Dialog "Access Configurations" auf die Schaltfläche Add.

### **Zum Konfigurieren eines Zugangscodes:**

- Markieren Sie die Zeile des gewünschten Eintrags, um die hierfür hinterlegten Einstellungen anzupassen.
- ◾ Klicken Sie auf die Schaltfläche **Edit**. Es erscheint der Dialog "Access Configuration".

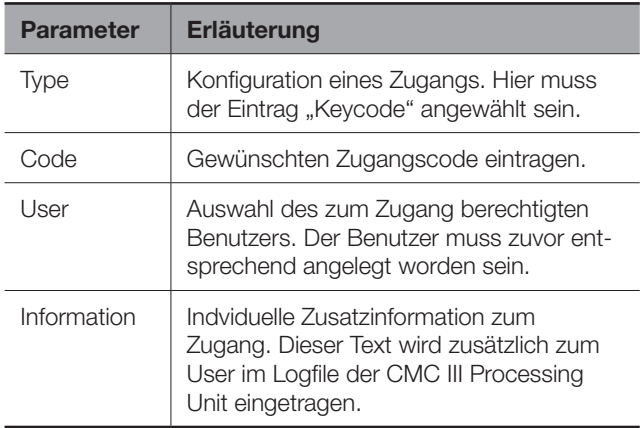

Tab. 2: Dialog "Access Configuration"

Alle angeschlossenen Zugangsmodule werden in Form einer Tabelle angezeigt.

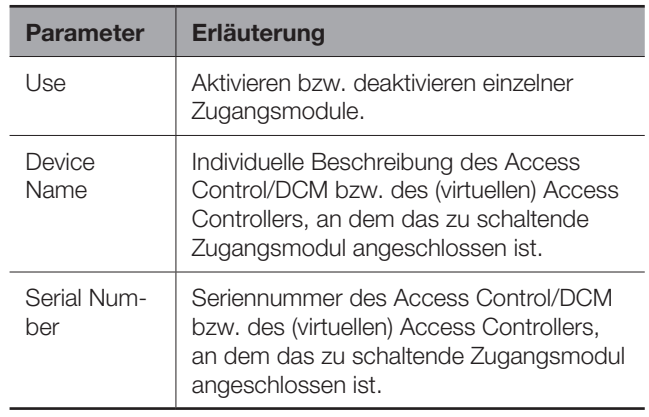

Tab. 3: Tabelle "Devices"

#### Hinweis:

Dem Zugangscode muss ein User zugewiesen werden. Ansonsten ist der Zugang auch mit dem entsprechenden Zugangscode nicht möglich.

### <span id="page-10-0"></span>**Zum Löschen einer Zugangsberechtigung über Zugangscode:**

- Markieren Sie die Zeile des gewünschten Eintrags, den Sie löschen möchten.
- Markieren Sie ggf. mit gedrückter "Umschalt"-Taste einen weiteren Eintrag. Alle Zeilen vom zuerst gewählten Eintrag bis einschließlich dem zuletzt gewählten Eintrag werden ausgewählt.
- Markieren Sie ggf. mit gedrückter "Strg"-Taste weitere Einträge. Diese Zeilen werden einzeln zur Auswahl hinzugefügt.
- ◾ Klicken Sie auf die Schaltfläche **Delete**. Alle ausgewählten Zugangsberechtigungen werden ohne Sicherheitsabfrage direkt gelöscht.

### **6.4.2 Registerkarte Monitoring**

Auf der Registerkarte **Monitoring** wird die Beschreibung des Zahlencodeschlosses hinterlegt und der aktuelle Status des Zahlencodeschlosses kann eingesehen werden.

### Hinweis:

Da das Zahlencodeschloss über keinen separaten Eintrag in der linken Baumstruktur verfügt, finden Sie alle Informationen zu diesem Punkt in der Betriebsanleitung des CMC III Access Control/DCM.

### 6.5 Manuelles Anpassen der Datei "access. **cmc3"**

Die Einstellungen zu den Zugangsberechtigungen können alternativ auch direkt in der Datei "access. cmc3" vorgenommen werden. Diese Datei wird beim ersten Starten der CMC III Processing Unit automatisch im Verzeichnis "upload" der CMC III Processing Unit angelegt. Alternativ kann sie auch durch Eingabe eines Zugangscodes am Zahlencodeschloss angelegt werden.

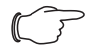

### Hinweis:

Wird die Datei "access.cmc3" aus dem Ordner entfernt, ist ein Zugang nur noch mit den drei standardmäßig freigegebenen Zugangscodes "1001", "1002" und "1003" möglich. Alle anderen Zugangsberechtigungen müssen zunächst wieder in einer neu angelegten Datei hinterlegt werden.

### **6.5.1 Download der Datei**

#### Hinweis:

Die folgenden Beschreibungen gehen davon aus, dass Sie die (S)FTP-Verbindung mit dem Programm "FileZilla" herstellen. Bei Verwendung eines anderen Programms müssen Download und Upload der Datei evtl. anders durchgeführt werden.

- Stellen Sie von einem PC aus zunächst eine FTPoder SFTP-Verbindung zur CMC III Processing Unit her (vgl. Montage-, Installations- und Bedienungsanleitung zur CMC III Processing Unit).
- Wechseln Sie im linken Teilfenster (PC) in den Ordner, in dem Sie die Datei "access.cmc3" lokal speichern möchten.
- Wechseln Sie im rechten Teilfenster (CMC III PU) in den Ordner "upload".
- Klicken Sie mit der rechten Maustaste auf die Datei "access.cmc3" und wählen Sie die Aktion "Download" aus.
- Trennen Sie die (S)FTP-Verbindung zwischen dem PC und der CMC III PU.

Sollte im Verzeichnis "upload" keine Datei "access. cmc3" vorhanden sein, so muss diese zunächst angelegt werden.

- Geben Sie am Zahlencodeschloss eine beliebige Zahlenfolge ein und bestätigen Sie diese mit der "Enter"-Taste. Die Datei wird nun im Ordner "upload" erzeugt.
- Stellen Sie erneut eine (S)FTP-Verbindung zwischen dem PC und der CMC III PU her und laden Sie die Datei herunter.
- Trennen Sie wiederum die (S)FTP-Verbindung zwischen dem PC und der CMC III PU.

### **6.5.2 Bearbeiten der Datei**

Die Datei kann nun mit einem Text-Editor bearbeitet werden. Rittal empfiehlt, hierzu statt des standardmäßig unter Windows installierten "Notepad" das Programm "Notepad++" zu verwenden. Dieses ist als Freeware im Internet verfügbar.

|                 | #------------- Access-File CMC-III ----      |  |  |
|-----------------|----------------------------------------------|--|--|
| ö               | $\pm$ Name<br>: Name of the Unit             |  |  |
| 3               | $\pm$ Location<br>: Location of the Unit     |  |  |
| $\overline{4}$  | $\pm$ Contact<br>: Contact Person            |  |  |
| $\overline{5}$  | # IPv4-Address : 192.168.10.190              |  |  |
| 6               | # IPv6-Address 1 :                           |  |  |
| $\overline{7}$  | # TPv6-Address 2 :                           |  |  |
| 8               | # TPv6-Addr. Auto :                          |  |  |
| $\overline{9}$  | # IPv6-Addr. Local: fe80::2d0:93ff:fe25:f07b |  |  |
| 10              |                                              |  |  |
| 11              | $4-Eves:30$                                  |  |  |
| 12 <sup>2</sup> | Key:1001; User:; Information:; Handle:       |  |  |
| 13              | Key:1002; User:; Information:; Handle:       |  |  |
| 14              | Kev:1003: User:: Information:: Handle:       |  |  |
| 15              | Crd:: User:: Information:: Handle:           |  |  |
| 16              |                                              |  |  |
|                 |                                              |  |  |
|                 |                                              |  |  |
|                 |                                              |  |  |
|                 |                                              |  |  |
|                 |                                              |  |  |
|                 |                                              |  |  |

Abb. 6: Datei "access.cmc3" in Notepad++

Die Datei besitzt folgenden Aufbau:

- Zeilen mit einem "#" an erster Stelle sind Kommentarzeilen. Hier sind grundlegende Informationen zur CMC III Processing Unit hinterlegt.
- Zeilen mit "Key" als erstem Eintrag enthalten die freigegebenen Zugangscodes.
- Die Zeile mit "4-Eyes" als erstem Eintrag enthält das Zeitintervall für die Anmeldung im Vier-Augen-Modus.
- Zeilen mit "Keypad" als erstem Eintrag enthalten die Zuordnung von Lesegeräten zu einzelnen Zugangsmodulen.

### <span id="page-11-0"></span>**Zugangscodes**

**DE**

Die einzelnen Zeilen enthalten folgende Einträge:

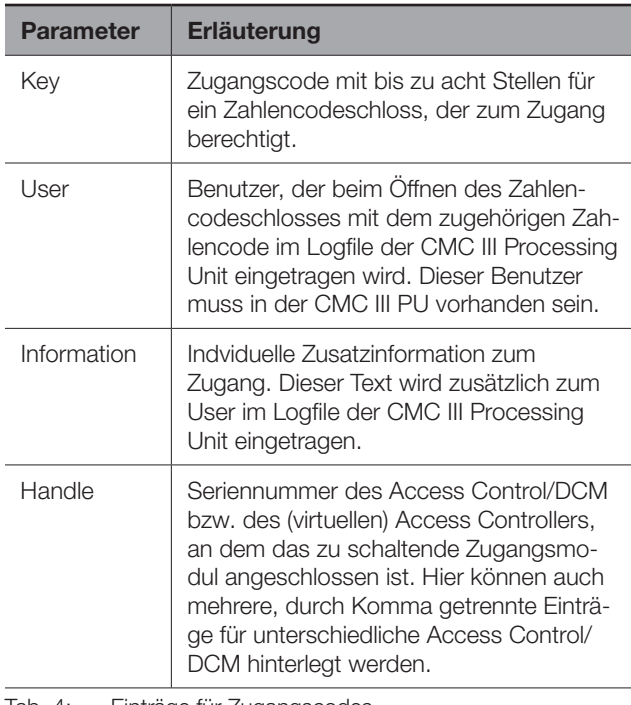

Tab. 4: Einträge für Zugangscodes

#### Hinweis:

Zusätzlich können Zeilen in der Datei enthalten sein, die mit dem Parameter "Crd" beginnen. Diese Zeilen enthalten Informationen zu Transponderkarten, die mit einem Transponderleser genutzt werden.

Anhand der folgenden Beispielkonfiguration werden die Einträge im Detail erläutert.

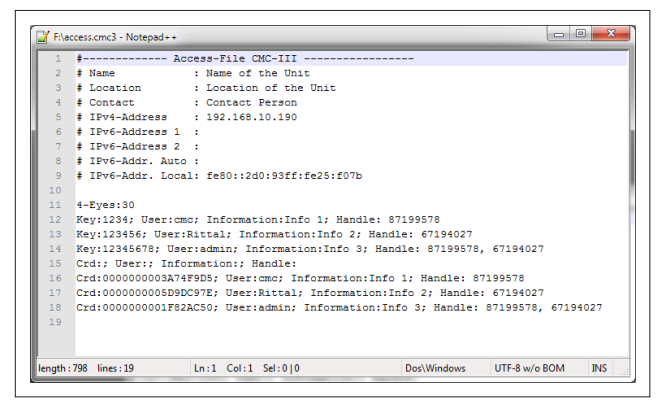

Abb. 7: Beispielkonfiguration

- Mit dem Zugangscode "1234" wird ein erster Griff geöffnet (Zeile 11 im Editorfenster). Der Benutzer "cmc" und die Information "Info 1" werden im Logfile der CMC III PU eingetragen.
- Mit dem Zugangscode "123456" wird ein zweiter Griff geöffnet (Zeile 12). Der Benutzer "Rittal" und die Information "Info 2" werden im Logfile der CMC III PU eingetragen.

– Mit dem Zugangscode "12345678" werden beide Griffe geöffnet (Zeile 13). Der Benutzer "admin" und die Information "Info 3" werden im Logfile der CMC III PU eingetragen.

In den Zeilen 15 bis 17 ist den Benutzern zusätzlich je eine Transponderkarte zugeordnet. Diese Transponderkarten öffnen die gleichen Griffe wie die o. g. Zugangscodes. Es werden die jeweils angegebenen Benutzer sowie die zugehörigen Informationen im Logfile der CMC III PU eingetragen.

### **Zeitintervall für den Vier-Augen-Modus**

In der Zeile mit dem Eintrag "4-Eyes" wird das Zeitintervall für die Anmeldung im Vier-Augen-Modus festgelegt.

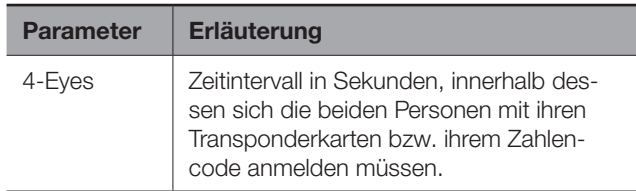

Tab. 5: Zeitintervall für den Vier-Augen-Modus

### **Zuordnung von Lesegeräten zu Zugangsmodulen**

Die Zeilen für die Zuordnung von Lesegeräten zu Zugangsmodulen enthalten folgende Einträge:

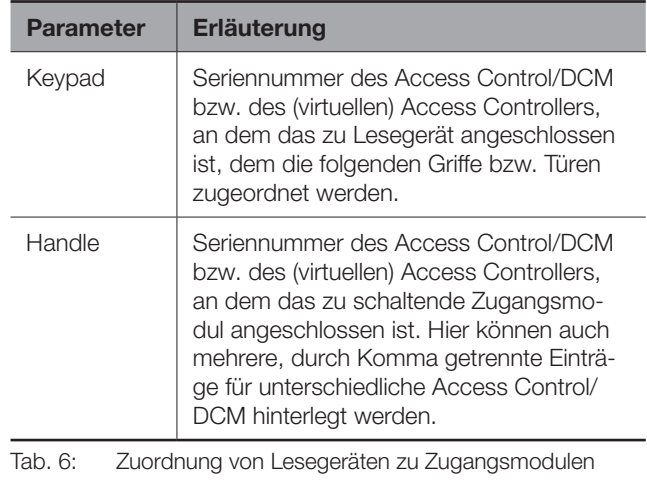

Hinweis:

Ist dem Eintrag "Handle" **kein** Zugangsmodul zugeordnet, wird das Lesegerät **allen** Zugangsmodulen zugeordnet. In diesem Fall werden also alle Türen geöffnet, die für die Transponderkarte bzw. den Zahlencode aktiviert sind, unabhängig davon, welches-Lesegerät genutzt wird.

#### **6.5.3 Hochladen der Datei**

Nachdem alle Einträge in die Datei "access.cmc3" erfolgt sind, muss diese Datei wieder auf der CMC III Processing Unit im Verzeichnis "upload" abgelegt werden.

- Stellen Sie von einem PC aus wiederum eine FTPoder SFTP-Verbindung zur CMC III Processing Unit her.
- Wechseln Sie im rechten Teilfenster (CMC III PU) in den Ordner "upload".
- Wechseln Sie im linken Teilfenster (PC) in den Ordner, in dem Sie die überarbeitete Version der Datei "access.cmc3" abgelegt haben.
- Klicken Sie mit der rechten Maustaste auf die Datei "access.cmc3" und wählen Sie die Aktion "Hochladen" aus.
- Falls das Hochladen der Datei so nicht möglich ist, löschen Sie zunächst die vorhandene Datei "access. cmc3" aus dem Verzeichnis "upload" heraus und laden Sie die Datei vom PC dann erneut hoch.
- Trennen Sie die abschließend (S)FTP-Verbindung zwischen dem PC und der CMC III PU.
- Die Zugangsberechtigungen sind nun aktualisiert.

## <span id="page-13-0"></span>**7 Lagerung und Entsorgung**

### **7.1 Lagerung**

Wenn das Gerät über einen längeren Zeitraum nicht im Einsatz ist, empfiehlt Rittal das Gerät spannungsfrei zu schalten und vor Feuchtigkeit und Staub zu schützen.

### **7.2 Entsorgung**

Da das Zahlencodeschloss hauptsächlich aus den Bestandteilen "Gehäuse" und "Leiterplatte" besteht, ist das Gerät zur Entsorgung der Elektronikverwertung zuzuführen.

### <span id="page-14-1"></span><span id="page-14-0"></span>**8 Technische Daten**

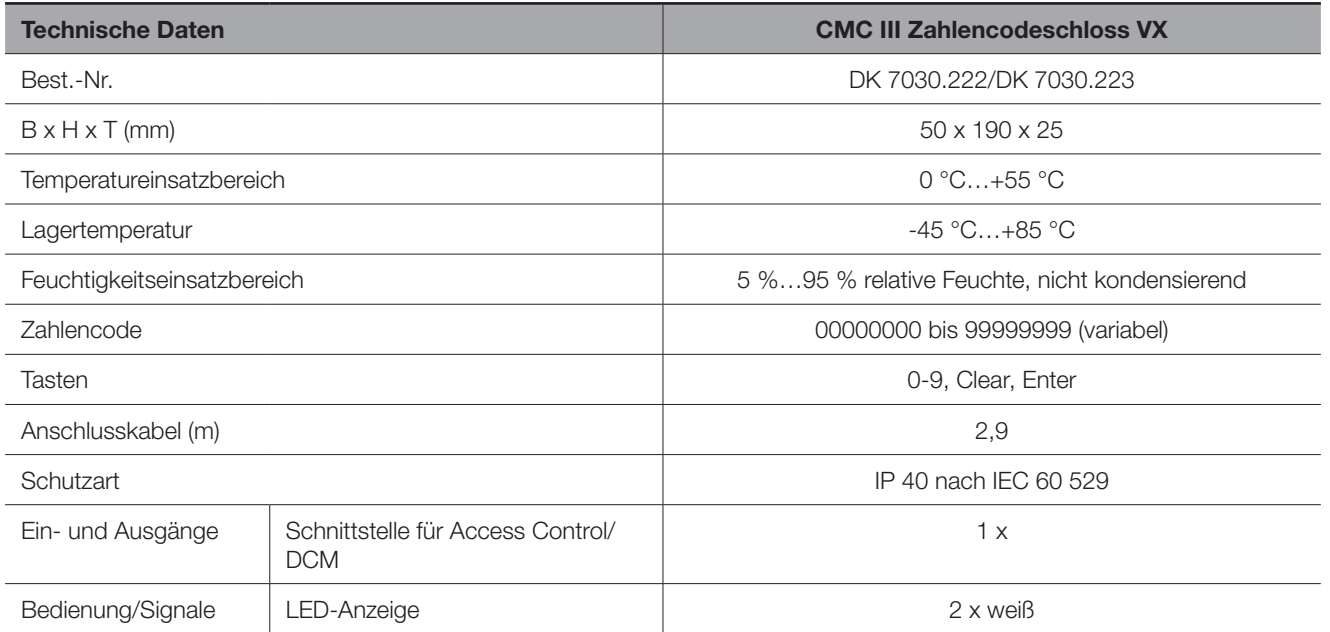

Tab. 7: Technische Daten

# <span id="page-15-0"></span>9 Kundendienstadressen

### **9 Kundendienstadressen**

**DE**

Zu technischen Fragen wenden Sie sich bitte an: Tel.: +49(0)2772 505-9052 E-Mail: info@rittal.de Homepage: www.rittal.de

Bei Reklamationen oder Servicebedarf wenden Sie sich bitte an: Tel.: +49(0)2772 505-1855 E-Mail: service@rittal.de

## Notizen

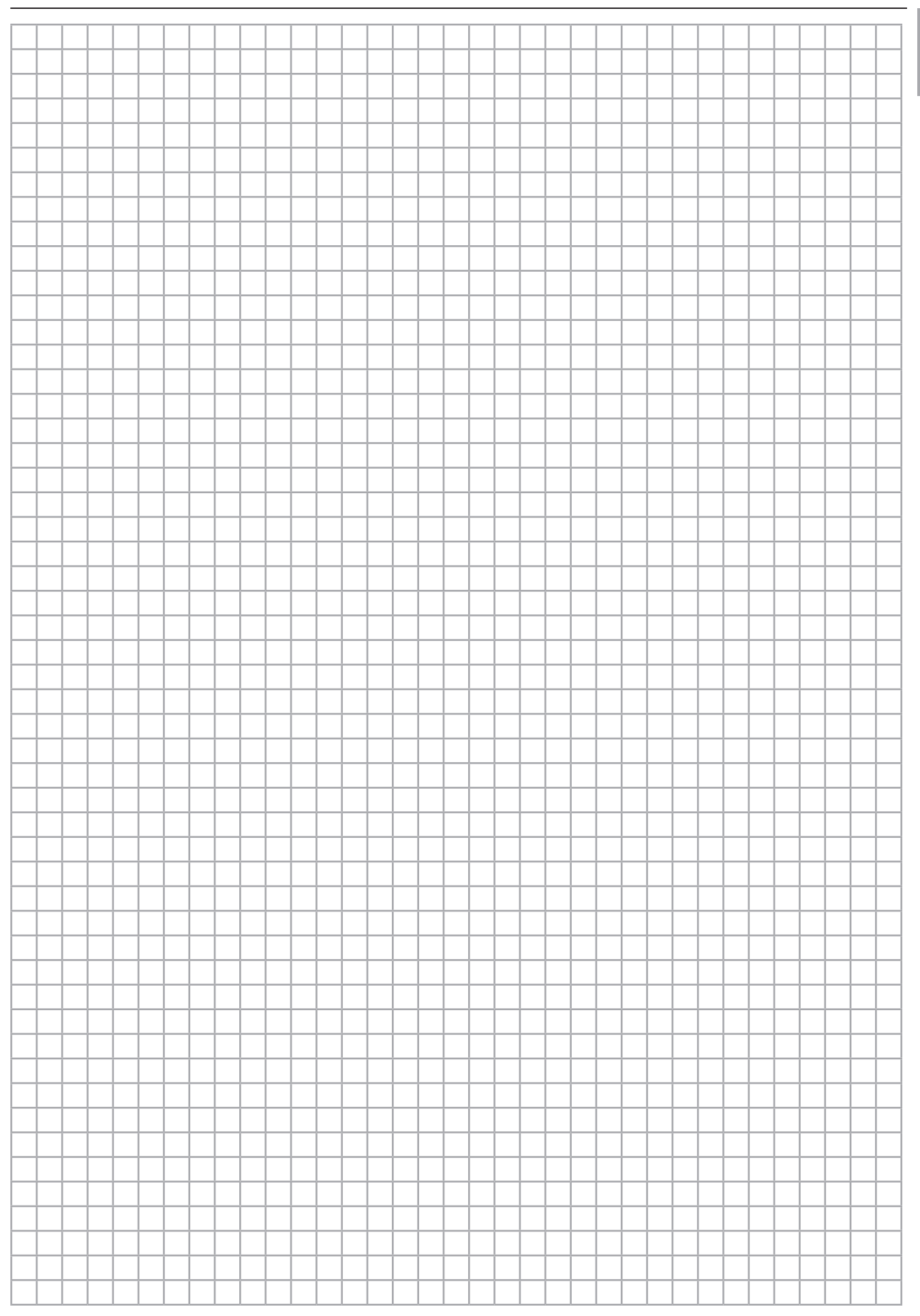

## Notizen

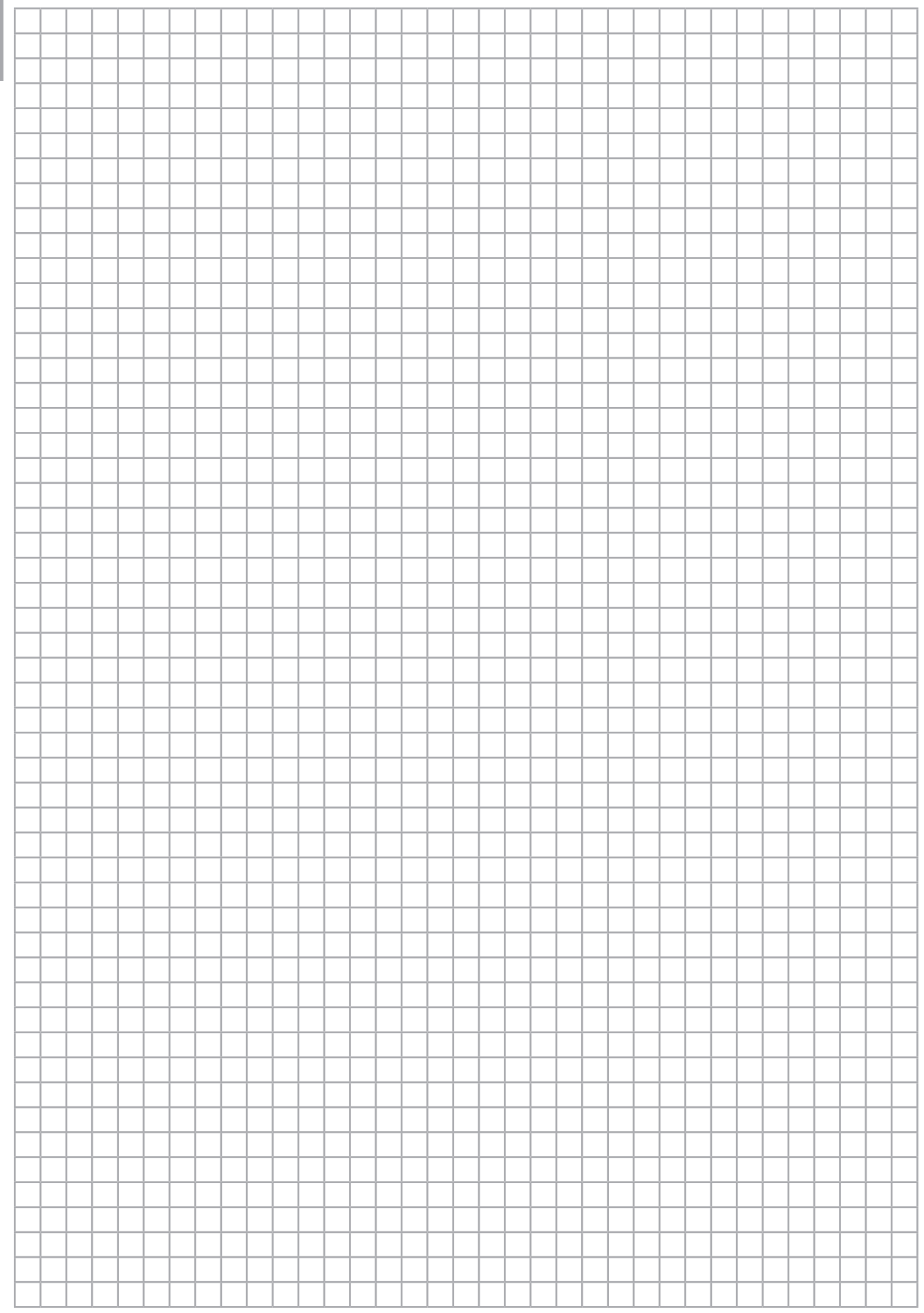

## Notizen

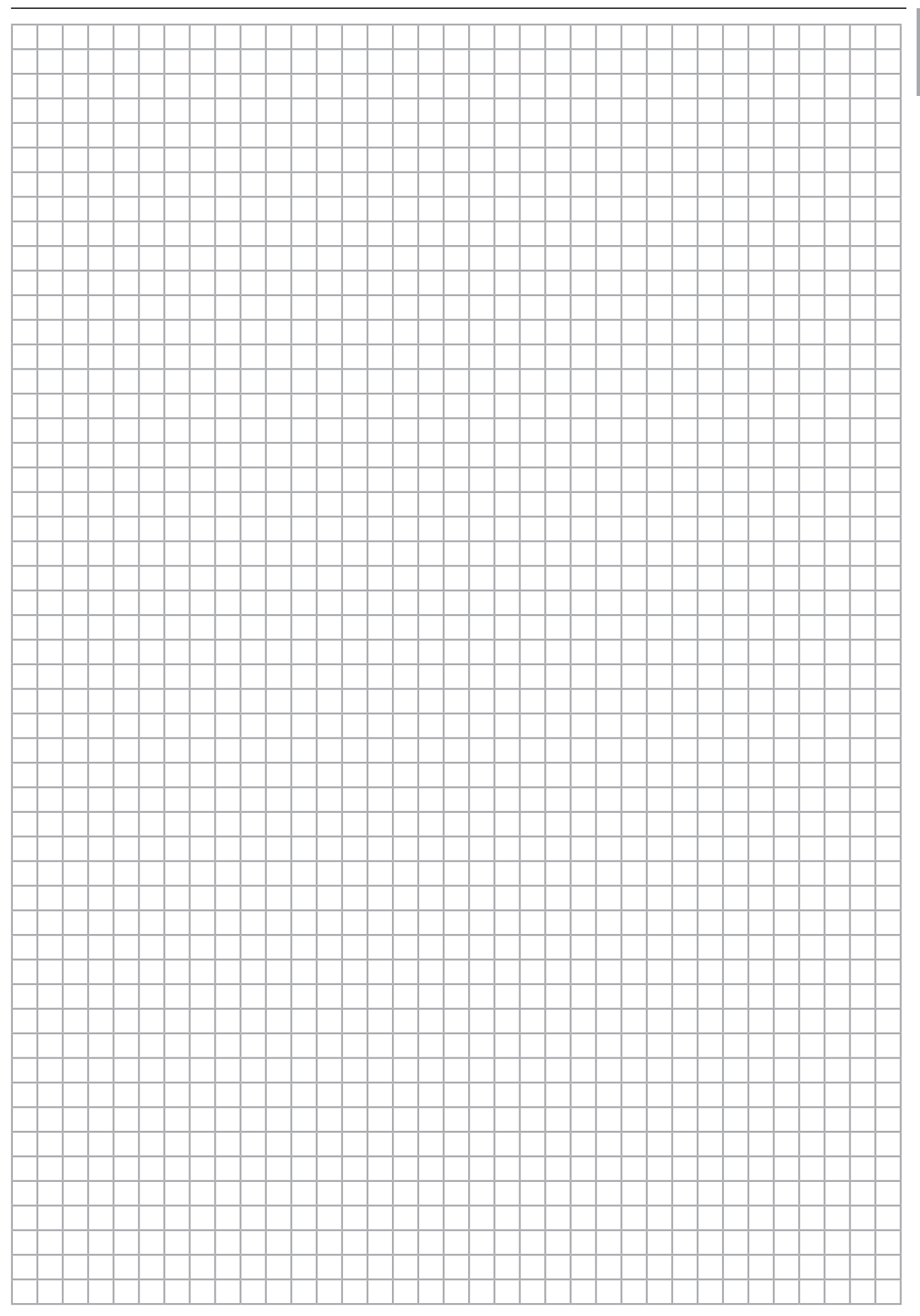

## **Rittal - The System.**

Faster - better - everywhere.

- Enclosures
- Power Distribution
- Climate Control
- $\blacksquare$  IT Infrastructure
- Software & Services

You can find the contact details of all Rittal companies throughout the world here.

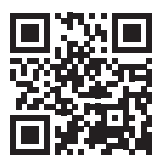

www.rittal.com/contact

RITTAL GmbH & Co. KG Auf dem Stuetzelberg · 35745 Herborn · Germany Phone +49 2772 505-0 E-mail: info@rittal.de · www.rittal.com

FRIEDHELM LOH GROUP

**ENCLOSURES** 

**POWER DISTRIBUTION CLIMATE CONTROL** 

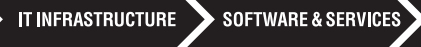

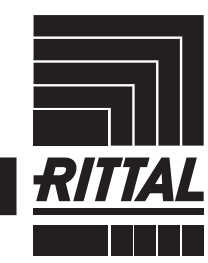